## **Microsoft Edge – browser cache leeg maken**

Als <F5> of <CTRL>-<F5> niet het gewenste resultaat hebben is er de mogelijkheid om de gehele browser cache (buffer) leeg te maken. Dat gaat als volgt:

Selecteer '**Instellingen**' in het menu dat verschijnt na het klikken op het knopje met de drie puntjes:

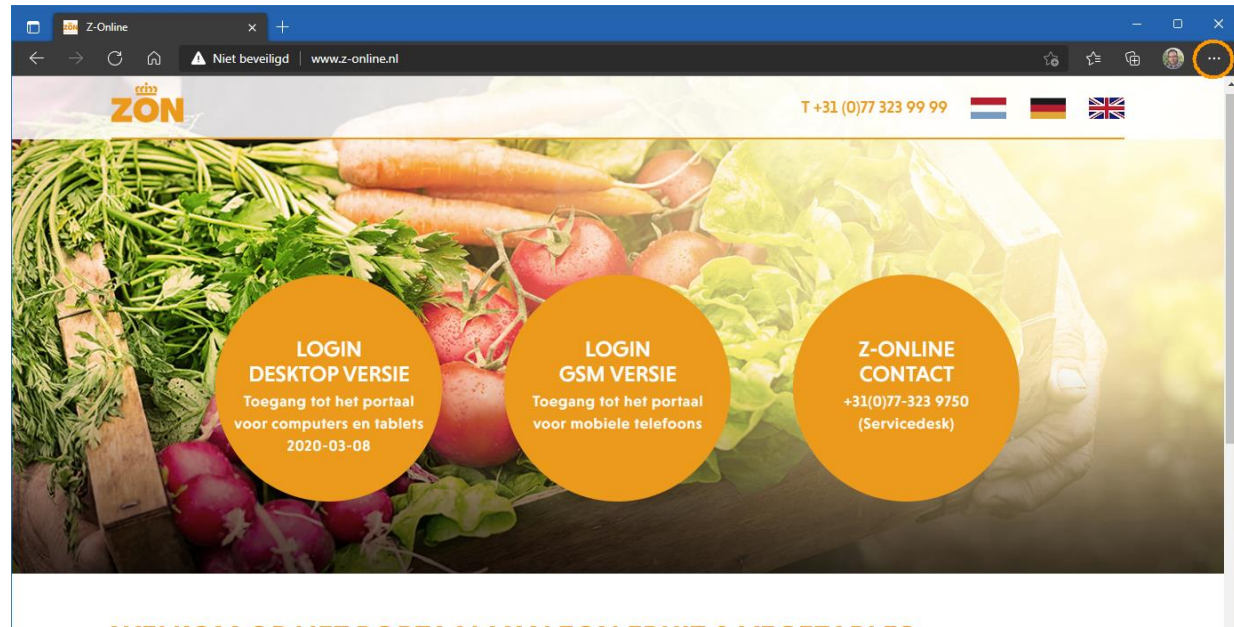

## **WELKOM OP HET PORTAAL VAN ZON FRUIT & VEGETABLES**

Deze website is alleen toegankelijk voor geautoriseerde gebruikers met een correcte gebruikersnaam en toegangscode. Constatering van ongeautoriseerde toegang of pogingen daartoe, zal leiden tot juridische stappen. De site werkt, om veiligheidsredenen, via https. Volg de onderstaande handleidingen op deze pagina als u problemen ondervindt.

## Selecteer vervolgens '**Privacy, zoeken en services**' aan de linkerkant:

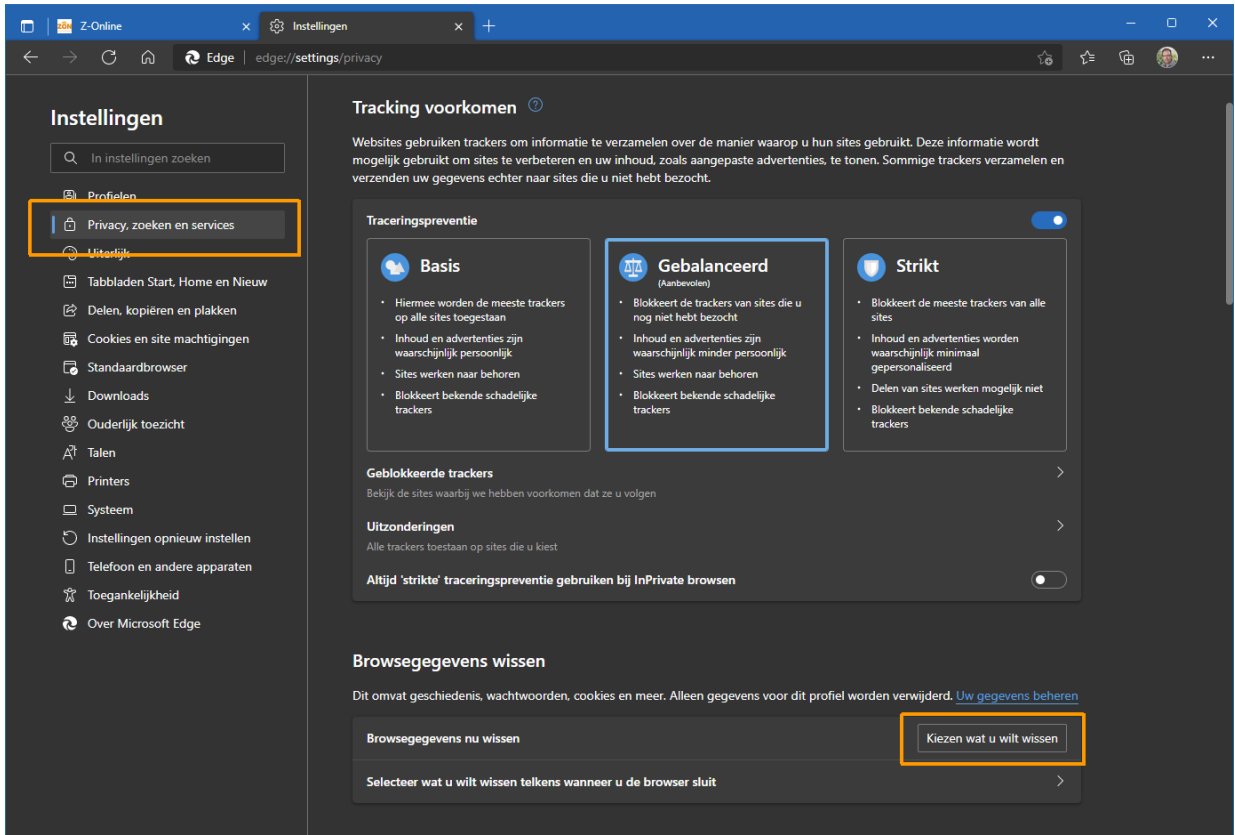

Klik vervolgens op de knop 'Kiezen wat u wilt wissen' aan de rechterkant. Het volgende scherm verschijnt:

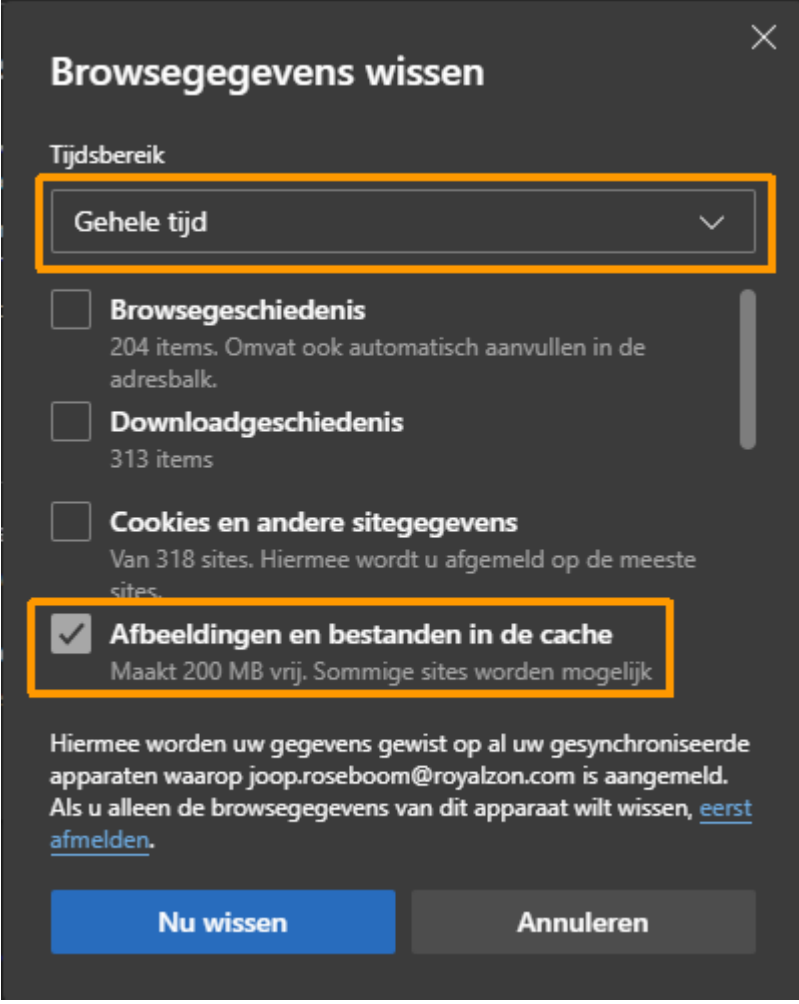

Stel het tijdsbereik in op: '**Gehele tijd**' en vink alleen '**Afbeeldingen en bestanden in de cache**'

aan. Klik als laatste op de knop '**Nu wissen**'